# 在交換機上配置遠端網路監控(RMON)事件控制設 定

# 目標 Ī

遠端網路監控(RMON)是由Internet工程任務組(IETF)開發的,用於支援區域網(LAN)的監控和 協定分析。 它是一種標準監控規範,允許不同的網路監控器和控制檯系統相互交換網路監控 資料。RMON可讓網路管理員使用滿足其特定網路需求的功能在網路監控探測和控制檯之間進 行選擇。RMON專門定義了任何網路監控系統應該能夠提供的資訊。統計資訊、事件、歷史記 錄、警報、主機、前N個主機、矩陣、過濾器、捕獲和令牌環是RMON中的十個組。

RMON使裝置中的簡單網路管理協定(SNMP)代理能夠主動監控指定時段內的流量統計資訊 ,並將陷阱傳送到SNMP管理器。本地SNMP代理將實際的即時計數器與預定義的閾值進行比 較,並生成警報,而無需由中央SNMP管理平台進行輪詢。如果相對於網路的基線設定了正確 的閾值,則這是一種有效的主動管理機制。

**附註:**若要瞭解如何配置交換機上的SNMP設定,請按一下<u>此處</u>獲取說明。

由於SNMP管理器不必頻繁輪詢裝置以獲取資訊,因此RMON減少了管理器和裝置之間的流量 ,並且使管理器能夠獲得及時的狀態報告,因為裝置在發生事件時報告事件。

本文提供如何在交換機上配置RMON事件控制設定的說明。

# 適用裝置

- Sx250系列
- Sx300系列
- Sx350系列
- SG350X系列
- Sx300系列
- Sx550X系列

# 軟體版本

- 1.4.7.05 Sx300、Sx500
- 2.2.8.04 Sx250、Sx350、SG350X、Sx550X

# 在交換機上配置RMON事件控制設定 i,

#### 配置RMON事件控制

步驟1.登入交換器的網路型公用程式,然後在「Display Mode」下拉式清單中選擇Advanced  $\sim$ 

附註:本示例使用SG350X-48MP交換機。

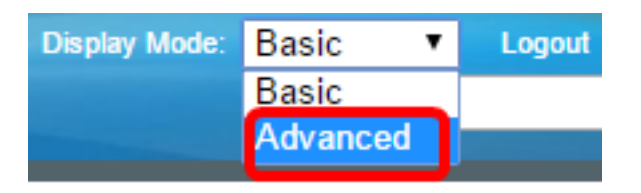

**附註:**如果您有Sx300或Sx500系列交換機,請跳至<mark>步驟2</mark>。

<span id="page-1-0"></span>步驟2.選擇Status and Statistics > RMON > Events。

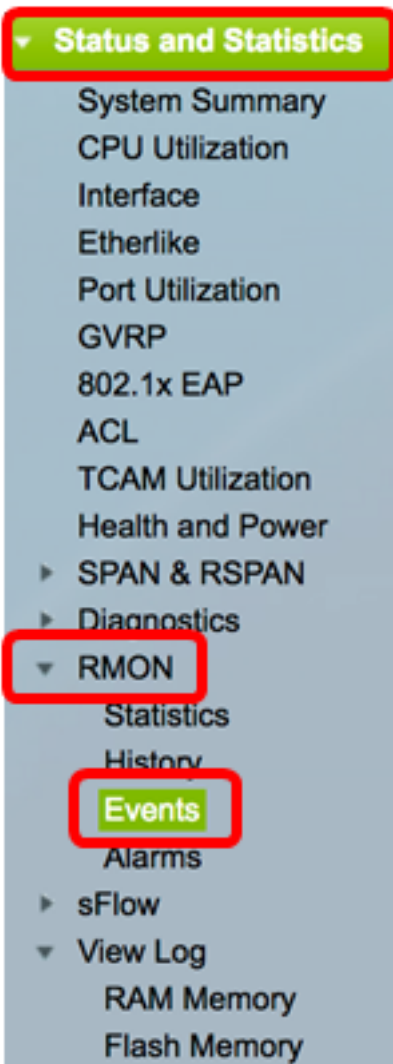

Event Table中的資訊由Add RMON Events對話方塊定義, Time除外。

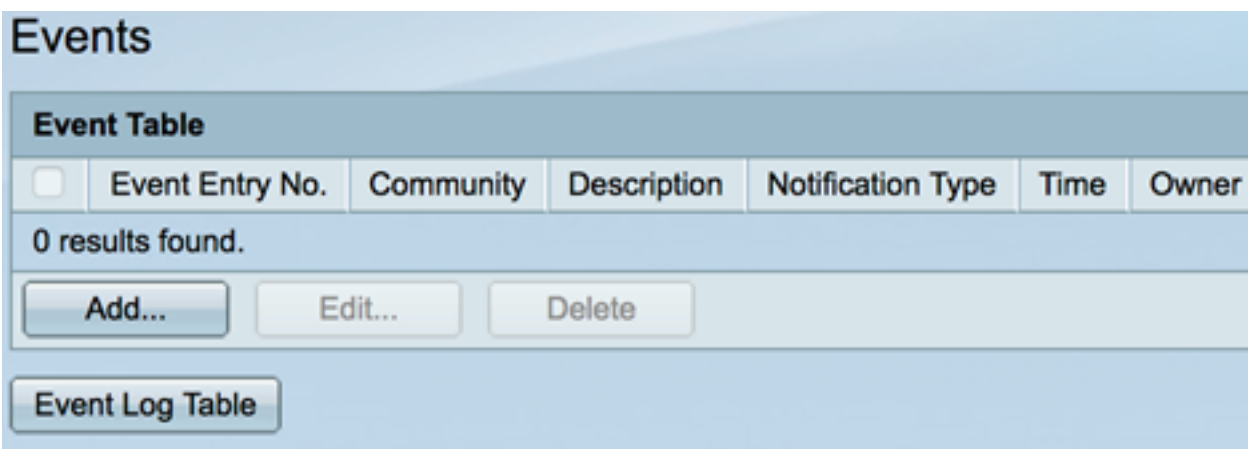

步驟3.按一下Add將新事件新增到Event Table中。

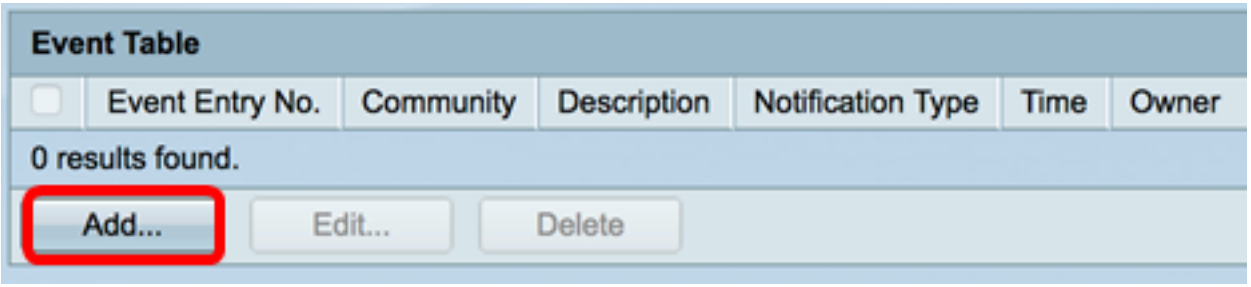

「事件條目」區域顯示新條目的事件條目索引編號。

步驟4. (可選) 在Community欄位中, 輸入在傳送陷阱時要包括的SNMP社群字串。如果要傳 送SNMP設陷,會使用此選項。如果未配置陷阱,則會向警報類別中配置的每個陷阱組傳送一 個陷阱。

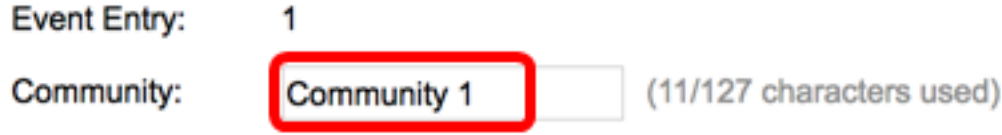

附註:本例中使用了社群1。

步驟5.在說明欄位中輸入要新增的事件的使用者定義名稱。

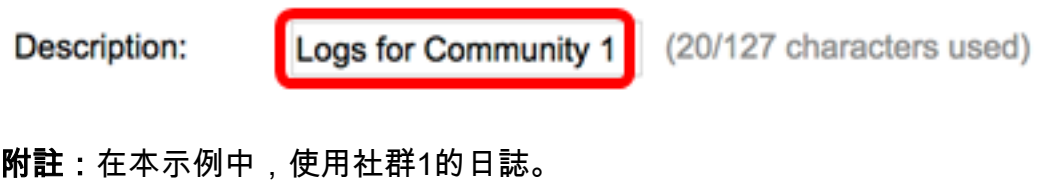

步驟6.在「通知型別」區域中,按一下由此事件產生的操作型別。

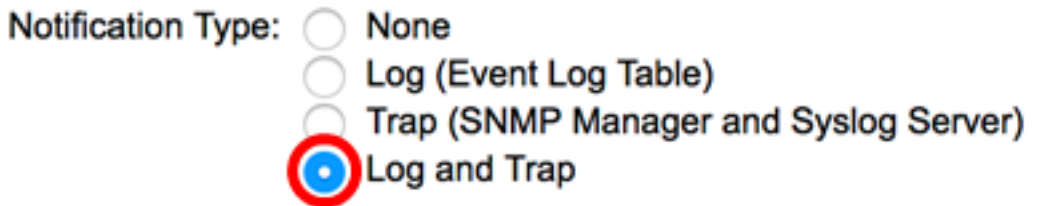

選項包括:

- 無 警報關閉時不會執行任何操作。
- Log(Event Log Table) 警報關閉時向Event Log表中新增日誌條目。
- 陷阱(SNMP管理器和Syslog伺服器) 當警報關閉時,向遠端日誌伺服器傳送陷阱。
- Log and Trap 向Event Log表新增一個日誌條目,並在警報關閉時將陷阱傳送到遠端日 誌伺服器。

附註:在此示例中,選擇了Log and Trap。

步驟7.在Owner欄位中輸入定義事件的裝置或使用者。

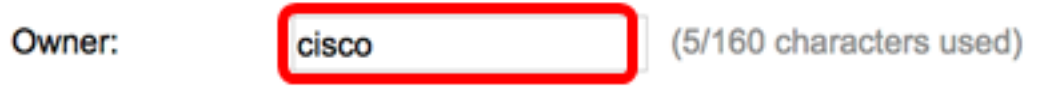

附註:在本範例中使用的是cisco。

步驟8.按一下Apply,然後按一下Close。RMON事件儲存在運行配置檔案中。

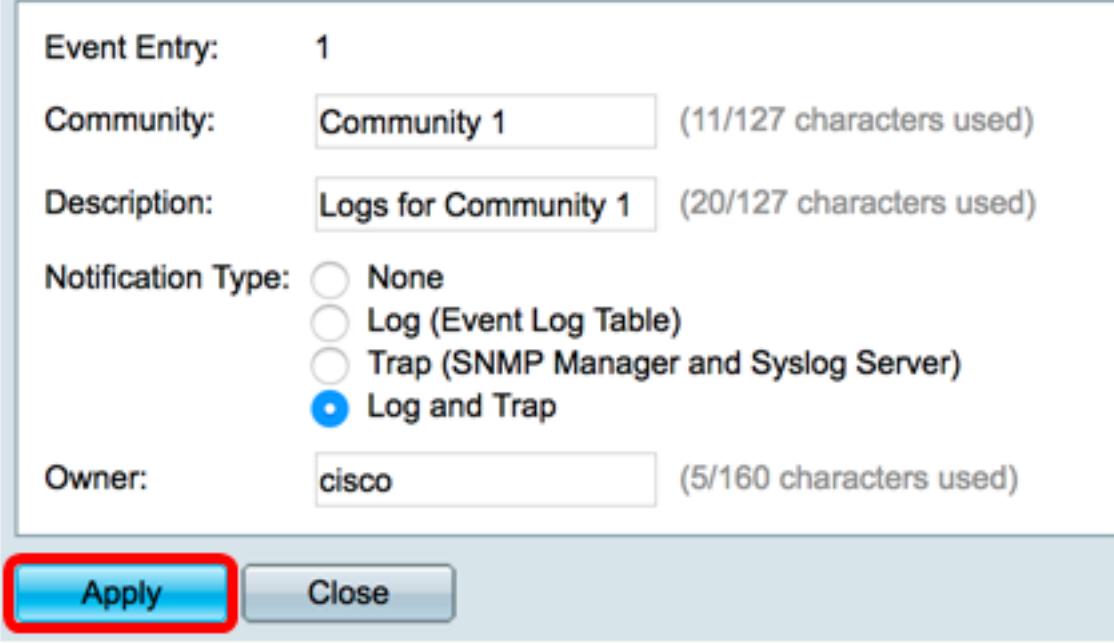

步驟9.(可選)按一下Save,將設定儲存到啟動組態檔中。

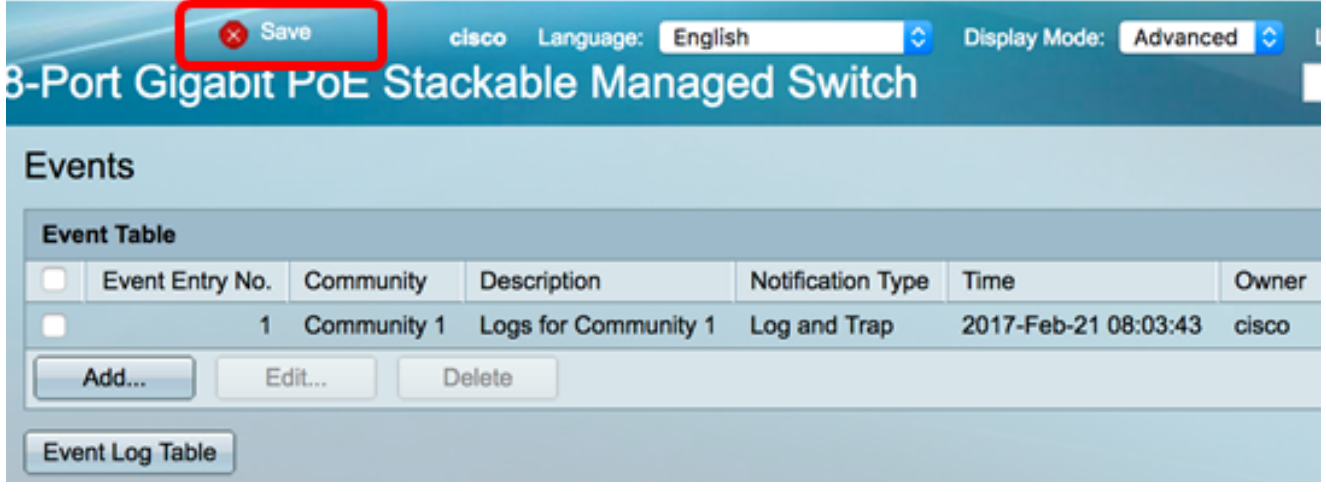

現在,您應該已經成功地在「事件表」中新增了一個新事件。

# 編輯RMON事件

步驟1.在Event Table中,選中您要編輯的Event Entry旁邊的框。

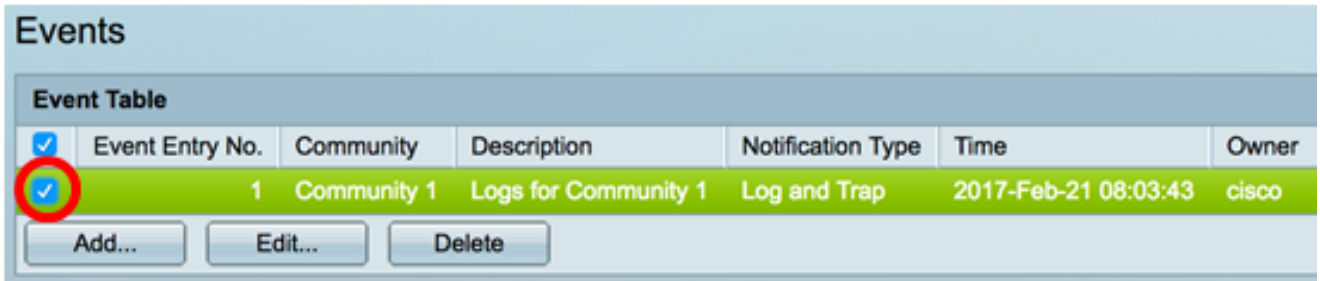

步驟2.按一下Edit按鈕編輯RMON事件條目。

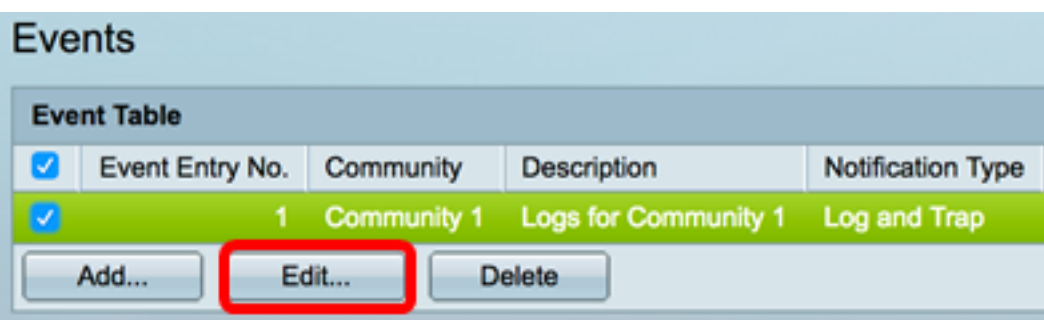

步驟3.(可選)相應地編輯事件條目編號、社群、說明、通知型別和所有者詳細資訊。

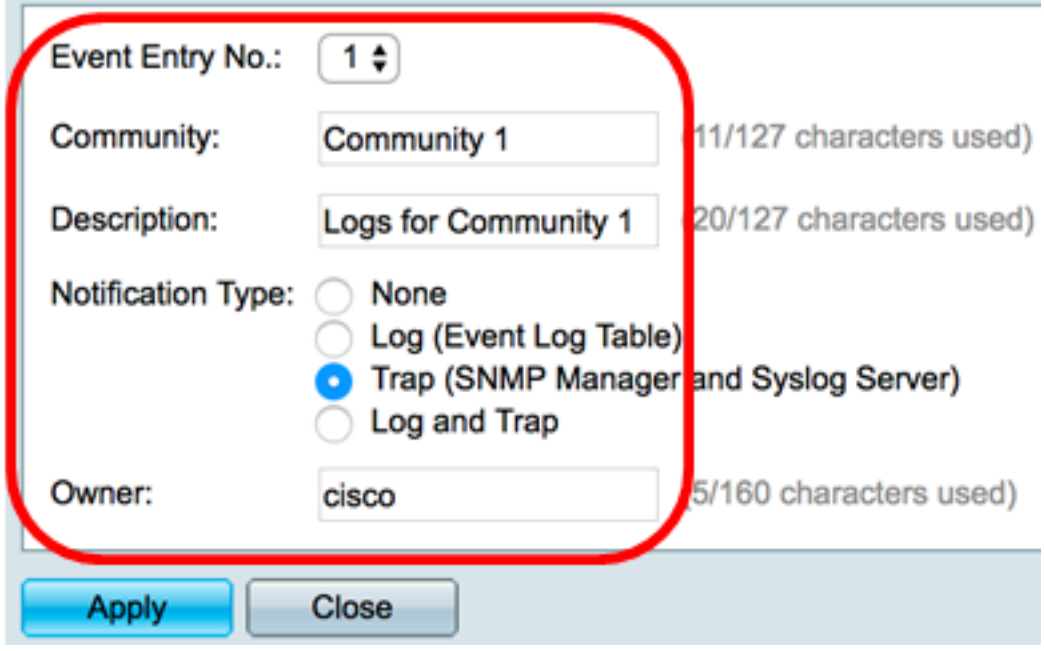

附註:在本示例中,通知型別已從Log and Trap更改為Trap(SNMP Manager和Syslog Server )

步驟4.按一下Apply,然後按一下Close。

步驟5.(可選)按一下Save,將設定儲存到啟動組態檔中。

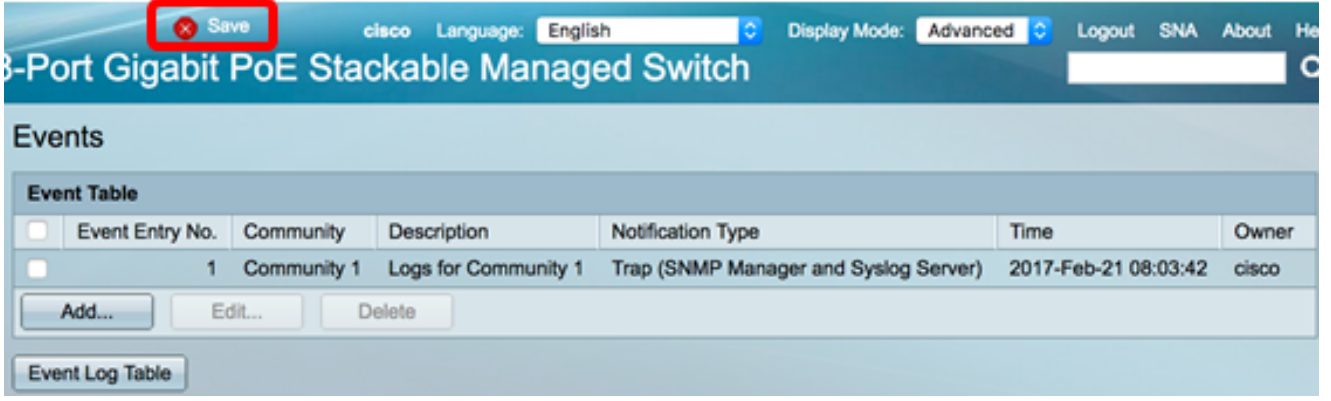

現在,您應該已經成功地編輯了「事件表」中的事件。

# 刪除RMON事件

步驟1.在Event Table中,選中您要刪除的Event Entry旁邊的框。

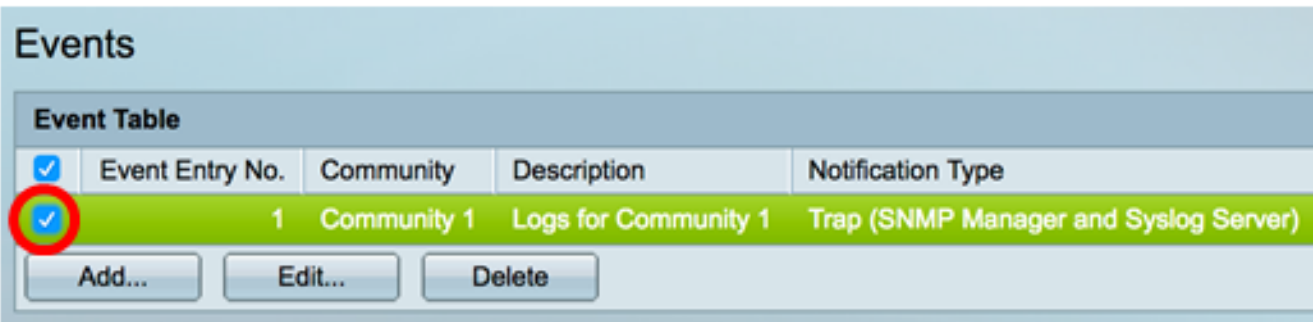

步驟2.按一下Delete按鈕編輯RMON事件條目。

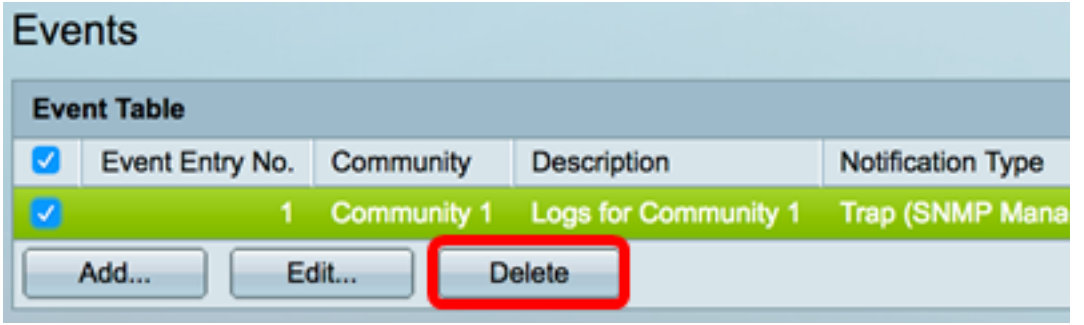

步驟3.(可選)按一下Save,將設定儲存到啟動組態檔中。

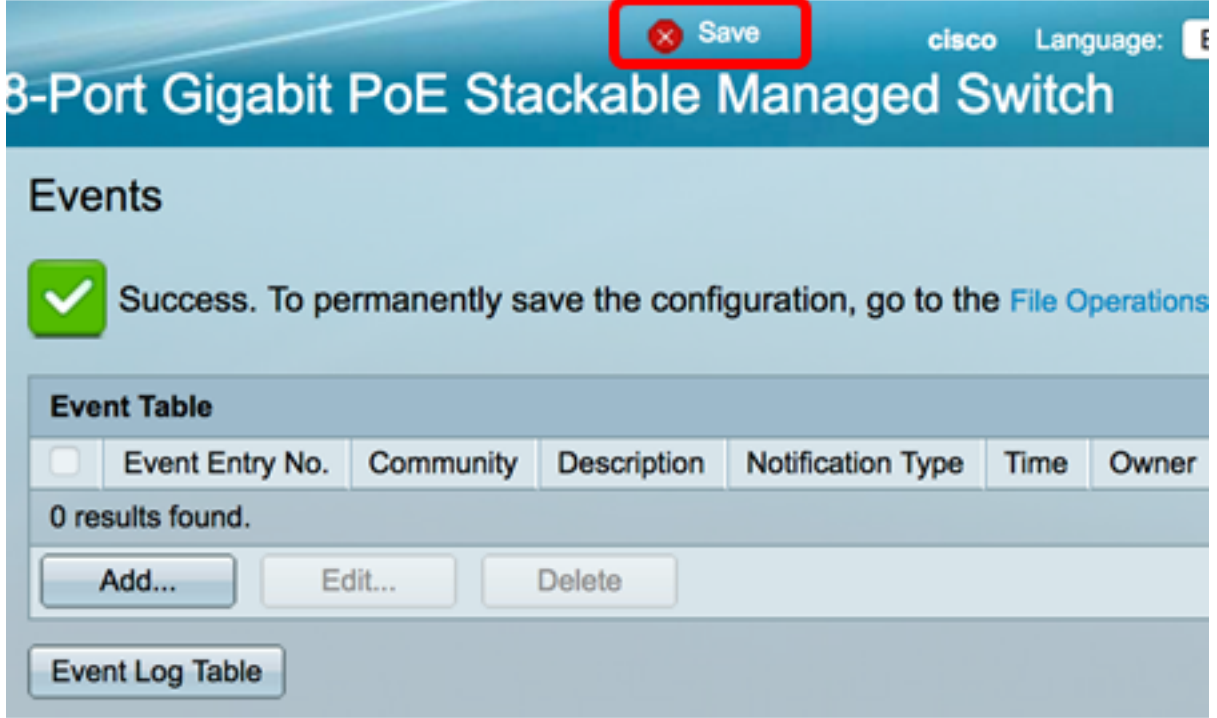

現在,您應該已經成功地從事件表中刪除了事件。

# 檢視RMON事件日誌

「事件」頁顯示已發生的事件或操作的日誌。可以記錄兩種型別的事件:Log或Log and Trap。當事件繫結到警報且警報條件已發生時,將執行事件中的操作。有關如何在交換機上配 置RMON警報的說明,請按一下[此處。](ukp.aspx?login=1&pid=2&app=search&vw=1&articleid=4414)

步驟1.選擇Status and Statistics > RMON > Events。

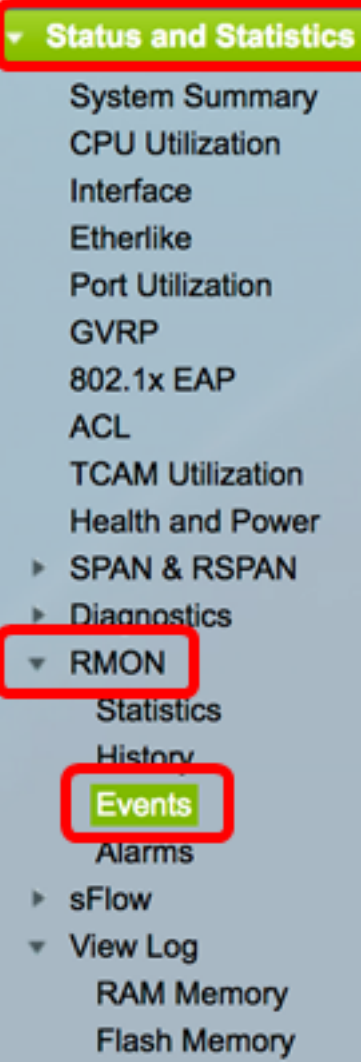

步驟2.按一下Event Log Table按鈕。

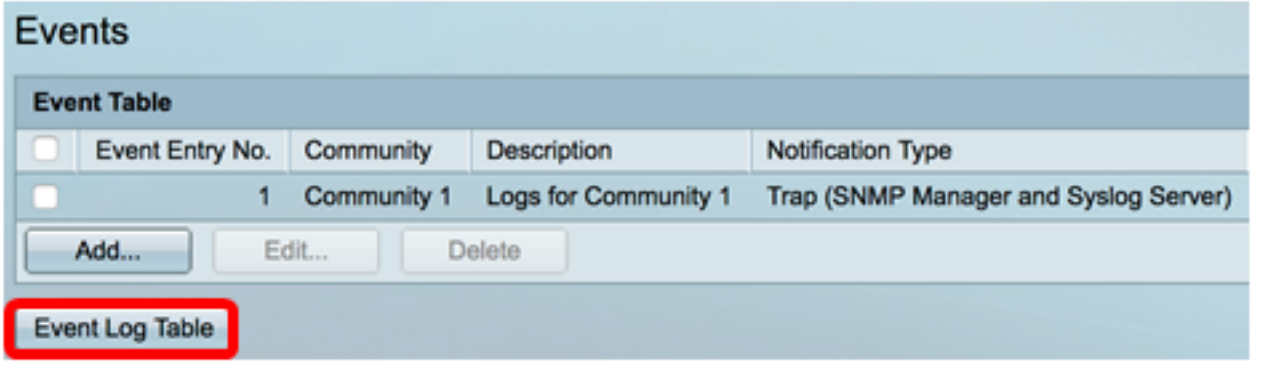

### 此頁顯示以下欄位:

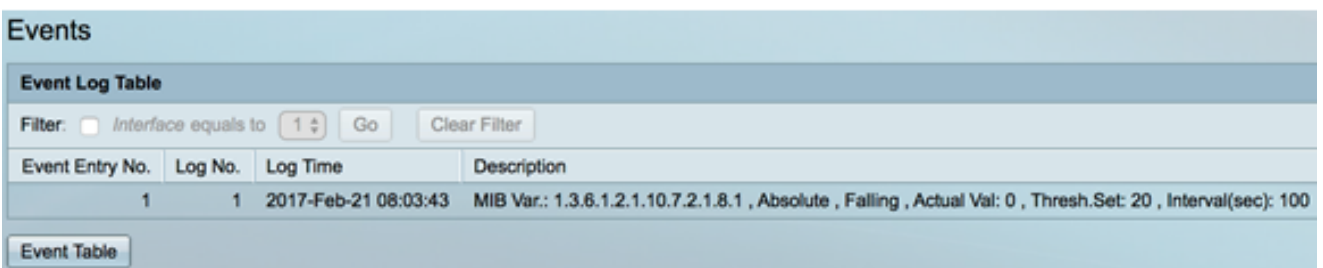

- 事件條目編號 事件的日誌條目編號。
- 日誌編號 事件中的日誌編號。
- Log Time 輸入日誌條目的時間。
- Description 觸發警報的事件的描述。

步驟3。(可選)按一下Event Table按鈕以返回到Event Table。

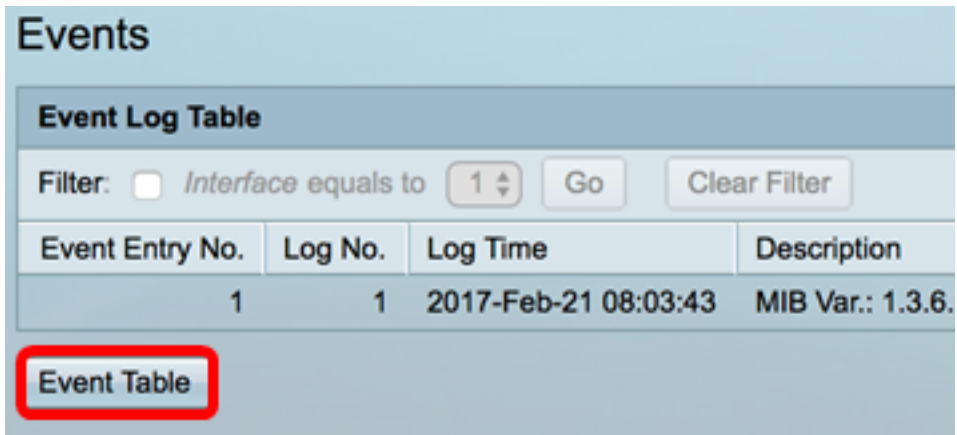

現在,您應該已經成功檢視了交換機上的事件日誌。